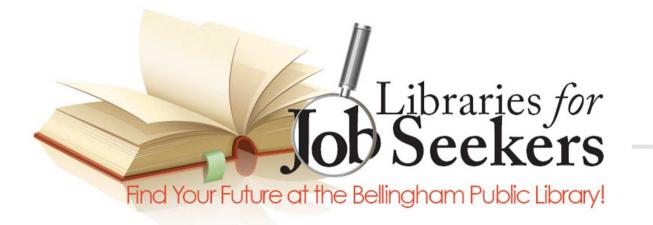

# **Introduction to Word Processing**

**OpenOffice Writer Training** 

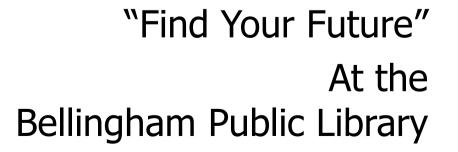

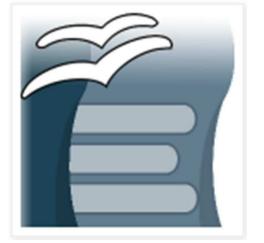

## **IMLS & LSTA Acknowledgements**

The basis of this program was originally developed by Bernadette Rivard when she was Supervisor of Technical Services at the Milford Town Library and has been adapted for use at the Bellingham Public Library. Both projects were supported in whole or in part by the Institute of Museum and Library Services.

However, the opinions expressed herein do not necessarily reflect the position or policy of that agency, and no official endorsement of that agency should be inferred.

> Financial assistance for this "Libraries for Job Seekers" Grant was made possible with Federal funds administered through the Massachusetts Board of Library Commissioners.

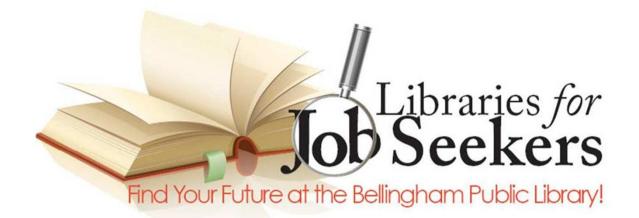

### **Program Sponsors:**

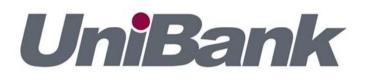

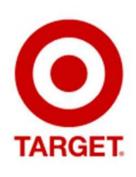

Friends of the Bellingham Public Library This project is supported by a federal grant from the *Institute of Museum & Library Services* under the provisions of the Library Services & Technology Act as administered by *the Massachusetts Board of Library Commissioners.* 

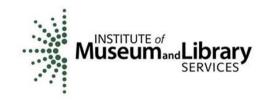

# What is OpenOffice Writer?

OpenOffice Writer is a *free* word processing program that is compatible with Microsoft Word.

Word processors can create the following documents

- Letters and other correspondence
- Reports and term papers
- Newsletters
- Flyers and brochures
- Proposals and resumes
- HTML (for web pages)

# How do word processors compare to typewriters?

Easy editing Easy navigation Spell check Thesaurus Print again and again Margins at top and bottom

Save for future use Searching and replacing Grammar check Graphics and pictures No carriage returns No more white out!

And, best of all, no bell at the end of a line!

# Lets get started

- Open OpenOffice on the desktop
- Click on Text Document
- What's there?
  - A blank page with these settings:
    - 8 ½ x 11, Portrait
    - Font, Times New Roman, 12 point
    - Margin .79" all around

# File Menu

- New to start a new document
- Open to open an existing document
- Recent Documents to see recently used documents
- Wizards commonly used documents letters, agendas, faxes
- Close closes current document
- Save saves document to "Document Library" Folder

# More on the File Menu

- Save as allows you to save document to folder you select
- Export as PDF
- Properties name, date created, etc.
- Page preview preview page layout before printing
- Print to print document

# Edit Menu

- Undo clears the last change you made to the document (button you will grow to love!)
- Cut takes selected content out of document and places it on a clipboard to be pasted into another area of the document.
- Copy allows you to copy content from one area of the document into another.
- Paste allows you to paste content from one area of the document into another.

# More on the Edit Menu

- Select All allows you to select everything on the page to either cut or copy it.
- Find allows you to enter a word or words and finds that word every time it is in the document.
- Replace allows you to enter a word or words that appear in the document and automatically replace that word or words with another word or words.

# View Menu

### Toolbars

- Formatting New document, save, print cut, copy, paste, format paint.
- Standard Font, size, bold, underline, italicize, justify, bullets.
- Drawing text boxes, picture boxes, background colors, font colors.

# **Insert Menu**

- Manual Break line, column or page breaks
- Fields Date, time, page numbers
- Special Character for symbols, such as @ or ©
- Envelope to print envelope
- Pictures from gallery or from file

# Format Menu

- Character another way to select and change the font
- Paragraph select indent and line spacing, line and page breaks
- Bullets & Numbering select bullet format

# More Format Menu

- Page layout and margins, background color, borders, columns
- Alignment left, center, right or justified

# Table Menu

- Insert table and set number of rows and columns
- Delete rows and columns from table
- Formula add mathematical formulas to table column or rows

# Table Menu

### Insert Table – to make a table of items.

|   | 1 | 1 |  |
|---|---|---|--|
|   |   |   |  |
|   |   |   |  |
|   |   |   |  |
|   |   |   |  |
|   |   |   |  |
|   |   |   |  |
|   |   |   |  |
|   |   |   |  |
|   |   |   |  |
|   |   |   |  |
|   |   |   |  |
|   |   |   |  |
|   |   |   |  |
|   |   |   |  |
|   |   |   |  |
|   |   |   |  |
|   |   |   |  |
|   |   |   |  |
|   |   |   |  |
|   |   |   |  |
|   |   |   |  |
|   |   |   |  |
|   |   |   |  |
|   |   |   |  |
|   |   |   |  |
|   |   |   |  |
|   |   |   |  |
|   |   |   |  |
|   |   |   |  |
| 1 |   |   |  |
| 1 |   |   |  |
| 1 |   |   |  |
| 1 |   |   |  |
| 1 |   |   |  |
| 1 |   |   |  |
| 1 |   |   |  |
|   |   |   |  |
| 1 |   |   |  |
| 1 |   |   |  |
| 1 |   |   |  |
| 1 |   |   |  |
| 1 |   |   |  |
| 1 |   |   |  |
|   |   |   |  |
|   |   |   |  |
|   |   |   |  |
|   |   |   |  |
|   |   |   |  |
|   |   |   |  |
|   |   |   |  |
|   |   |   |  |
|   |   |   |  |
|   |   |   |  |
|   |   |   |  |
|   |   |   |  |
|   |   |   |  |
|   |   |   |  |
|   |   |   |  |
|   |   |   |  |
|   |   |   |  |
|   |   |   |  |
|   |   |   |  |
|   |   |   |  |
|   |   |   |  |
|   |   |   |  |
|   |   |   |  |
|   |   |   |  |
|   |   |   |  |
|   |   |   |  |
|   |   |   |  |
|   |   |   |  |
| 1 |   |   |  |
| 1 |   |   |  |
| 1 |   |   |  |
| 1 |   |   |  |
| 1 |   |   |  |
| 1 |   |   |  |
| 1 |   |   |  |
| 1 |   |   |  |
| 1 |   |   |  |
|   |   |   |  |
|   |   |   |  |
|   |   |   |  |
|   |   |   |  |
|   |   |   |  |
|   |   |   |  |
|   |   |   |  |
|   |   |   |  |
|   |   |   |  |
|   |   |   |  |
|   |   |   |  |
|   |   |   |  |
|   |   |   |  |
|   |   |   |  |
|   |   |   |  |
|   |   |   |  |
|   |   |   |  |
|   |   |   |  |
|   |   |   |  |
|   |   |   |  |
|   |   |   |  |
|   |   |   |  |
|   |   |   |  |
|   |   |   |  |
|   |   |   |  |
|   |   |   |  |
|   |   |   |  |
|   |   |   |  |
|   |   |   |  |
|   |   |   |  |
|   |   |   |  |

# **Tools Menu**

- Spelling & Grammar Check
- Language Thesaurus
- AutoCorrect
- Envelopes & Labels

# Window & Help Menu

- Window to view all open documents
- Help to obtain assistance with OpenOffice functions

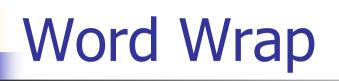

# Unitide 1 - OpenOffice.org Writer Pie Ed yew Joset Fgmat Table Lools Window Help Image: Participation of the piece of the piece

program automatically moves to the next line with the next syllable that needs to be typed.

# Adding New Paragraphs

OpenOffice.org Writer

Default

Format Table Tools Window Help

V Times New Roman

ABS ABC

- f

~

✓ 36

This is my first paragraph. If I press enter twice, the second paragraph automatically begins.

Find

E = | # # # 🔃 🏟 • 💆 • 🖄 • 💄

V & P \_

Here is the second paragraph.

# **Deleting Text**

- Should you make a mistake, you can use your backspace and delete keys to correct them.
- Backspace erases characters to the LEFT of the cursor.

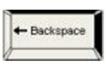

Delete erases characters to the RIGHT.

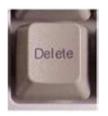

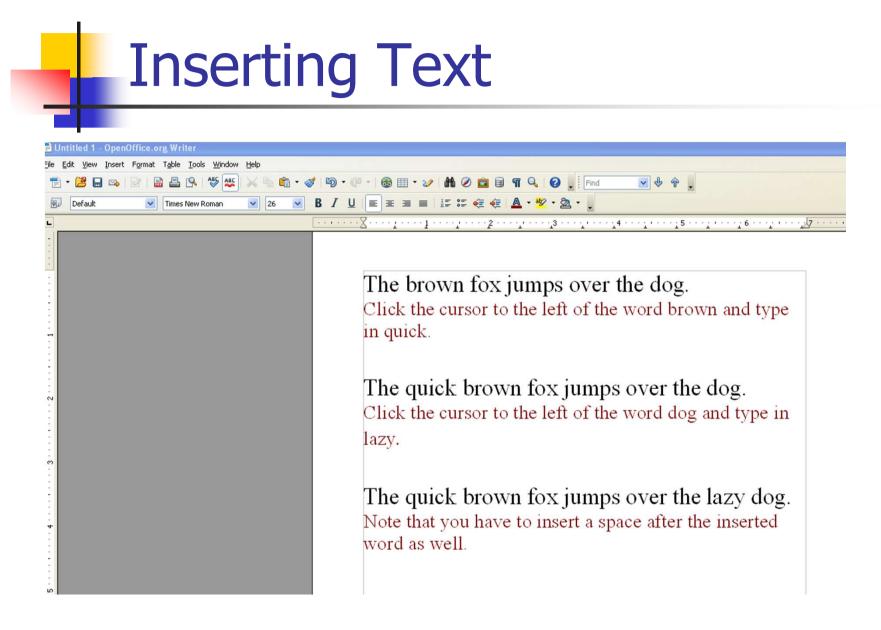

# Spell and Grammar Check

- The program lets us know when we misspell words and use incorrect grammar.
- Words not in the dictionary (possibly misspelled) appear in RED, these are often autocorrected.
- Phrases that are not in the grammar checker are underlined in GREEN. (Grammar check is seriously limited. Do not rely on it as a sole utility for proper grammar!)

# Autocomplete

Common words, when you begin typing them, may appear on the screen completed. Just press enter and it will finish typing the word for you.

# Cut & Paste – Copy & Paste

- Cut part of a document and paste it to another part of the document
- Copy part of a document and paste it to another part of the document

# Formatting Text

- Bold heavier typeface
  - You must fill in your e-mail address
- Italics slants text
  - Even the schoolteacher liked Jimi Hendrix.
- Underline underlines text
  - All time slips must be submitted by 5 pm.

# Formatting Text

### Alignment

- Left ragged right, left margin straight, right side uneven
- Centered centers text on the page
- Right ragged left, right margin straight, left side uneven
- Justified the words spread out to make both the left and right margins straight

# Alignment Examples

| Untitled 1 - OpenOffice.org Writer                                                                             |                                                                                                    |
|----------------------------------------------------------------------------------------------------|----------------------------------------------------------------------------------------------------|
| <u>File E</u> dit <u>V</u> iew Insert F <u>o</u> rmat T <u>a</u> ble <u>I</u> ools <u>W</u> indow <u>H</u> elp |                                                                                                    |
| 💼 • 🐸 🖬 👒 📝 📓 🖴 🖳 🖓 🏧 😽 🛸 📦 • 🛷                                                                                | 1 🗐 • 🖓 • 🖓 👘 • 20 🛍 🕲 💼 🗑 🖷 🔍 🕜 🖕 🗄 Find 🔽 🐓 🔶                                                                                                    |
| Default V Times New Roman V 18 V                                                                               | ₿ / Ц ≡ Ξ ≡   # # # @ @ ▲ * ♥ * ፟ * .                                                                                                    |
| L                                                                                                    | ······································                                                                                                    |
|                                                                                                    | This is <i>left alignment</i> , also known as "ragged right." The way most<br>documents are typed. The left margin is straight but the right side is<br>uneven. Left alignment is the default.<br>This is <i>center alignment</i> .<br>It is typically used for headers,<br>special circumstances and formal invitations. |
| <ul> <li></li></ul>                                                                                            | This is <i>right alignment</i> . It is hardly used, except in special circumstances such as an identifier on the bottom of a document.<br>This is <i>justified alignment</i> . Notice how the words spread out to make both the left and right margins straight. This is commonly used in newspapers and magazines.       |

# Format Bullets & Numbering

- Type your list of items
- Highlight the list
- Select Format, Bullets and Numbering
  - Select bullet tab for bullet designs
  - Select number tab for number designs

# Practice

- Spend at least 15 minutes practicing what you have learned and look for "open practice" times when you can come to the library to work on your document.
- Keep an eye out for our resume and cover letter writing workshops.